## 豊玉南小学校 練馬区学校連絡メール 登録手順書

サービスをご利用いただくために、この手順書に沿ってご登録をお願いいたします。登録でお困り の際は、最後のページの「▶▶登録などで困ったら、・・・」をご覧ください。 なお、本手順書には、登録時に必要な学校 ID や追加登録、メールアドレス変更の手順なども記載 しておりますので、登録完了後も大切に保管していただきますようお願いいたします。

## 手順1. まずはじめに

登録を始める前に、ご使用になる携帯電話で迷惑メール対策をされている場合は、次の 2 点につ いてご確認/設定をお願いいたします。

- 「city.nerima.tokyo.jp」ドメインからのメール受信を許可する設定にしてください。
- ▶ URL 付きメールの受信を許可する設定にしてください。

迷惑メールの設定でご不明な点がございましたら、最後のページの「▶▶よくあるお問い合わせ」 の URL にアクセスしていただき、「迷惑メール設定」をご覧ください。

## 手順2. 空メールを送って仮登録する

空メール(メールの件名や本文に何も入力しないメール)を送ると、送信元のメールアドレスが 仮登録の状態になり、本登録サイトの URL が折り返しメールで届きます。手順に沿って QR コー ドで空メールアドレスを取得するか、空メールアドレスを直接入力し、空メールを送ってください。

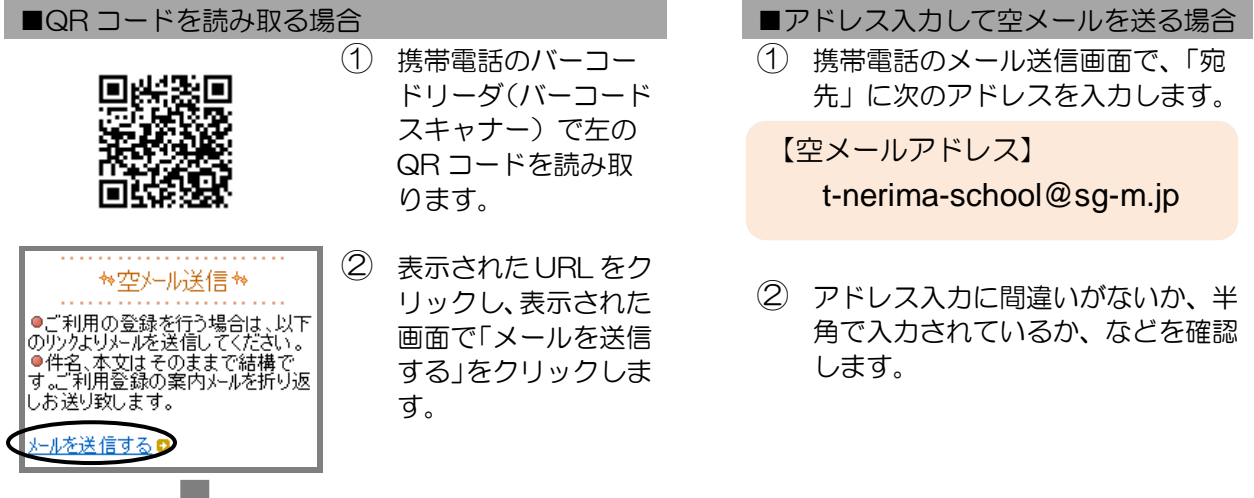

③ 携帯電話のメール送信画面から、「件名」「本文」は変更せずそのままメールを送信します。 ※ 「件名」「本文」未入力の状態で「送信」ボタンが押せない機種の場合(iPhone など)は、 「件名」または「本文」に何か文字を入力してから送信してください。

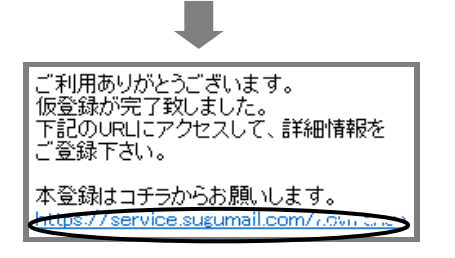

- ④ 折り返し、「仮登録完了のお知らせ」メールが届きます。 本文中に本登録用サイトの URL がありますので、URL をクリックして手順 3.の本登録に進んでください。
	- ※ メールが届かない場合は、手順 1.を確認/設定し た後に、再度空メールを送信してください。
	- ※ エラーメールとなる場合は、入力したアドレスが 間違っている可能性があります。アドレスに間違 いがないか、半角で入力されているかなどを確認 し、空メールを再送してください。
	- ※ 「本登録済みのお知らせ」というメールが届いた 場合は、P4(5)をご覧ください。

## 手順3. 情報を入力して本登録する 本登録サイトでお子様と保護者様の情報を入力し、本登録を行います。 ① 「利用規約を確認する」のリンク先で利用規約をお読み 目利用規約を確認する いただき、同意の上、「メール配信に同意する」ボタン ● メール配信に同意する を押してください。 ■ メル配信に同意しない ■学校ID ② 「学校 ID 入力」画面で次の学校 ID を入力し、「次の画 面に進む」ボタンを押します。 【学校 ID は、学校からの文書でご確認ください。】次の画面に進む ※ 学校 ID は半角で入力してください。 ■学校<br>- 00000 ③ お子様の情報を入力します。 「学年選択」画面、「組選択」画面、「お子様」画面など、 ■学年 一選択してくださいー  $\overline{\phantom{a}}$ 画面に沿ってお子様の情報を入力します。 「次の画面に進む」ボタンを押して次の画面に進みま ■学机 -adôoo す。 ■学年 Tód ■組 一選択してくださいート 口組 00000>00>00 ■お子様 次の画面に進む ■組 ④ 「お子様一覧」画面で、入力した内容を確認します。 .00000>00>00<br>配信太郎 ●入力内容を修正する場合 ◎修正する 「修正する」をクリックし、2から入力しなおします。 ●兄弟姉妹を登録する場合 お子様を追加する(○○○○○) □ 同じ学校に登録する場合 他の学校のお子様を追加する 「お子様を追加する(学校名)」をクリックし、 ③を繰り返します。 ●保護者情報入力へ進む 他の学校に登録する場合 「他の学校のお子様を追加する」をクリック し、②~③を繰り返します。 ※ ②で入力する学校 ID は、登録する学校 の登録手順書をご覧ください。 お子様の入力が完了したら、「保護者情報入力へ進む」ボタン を押します。

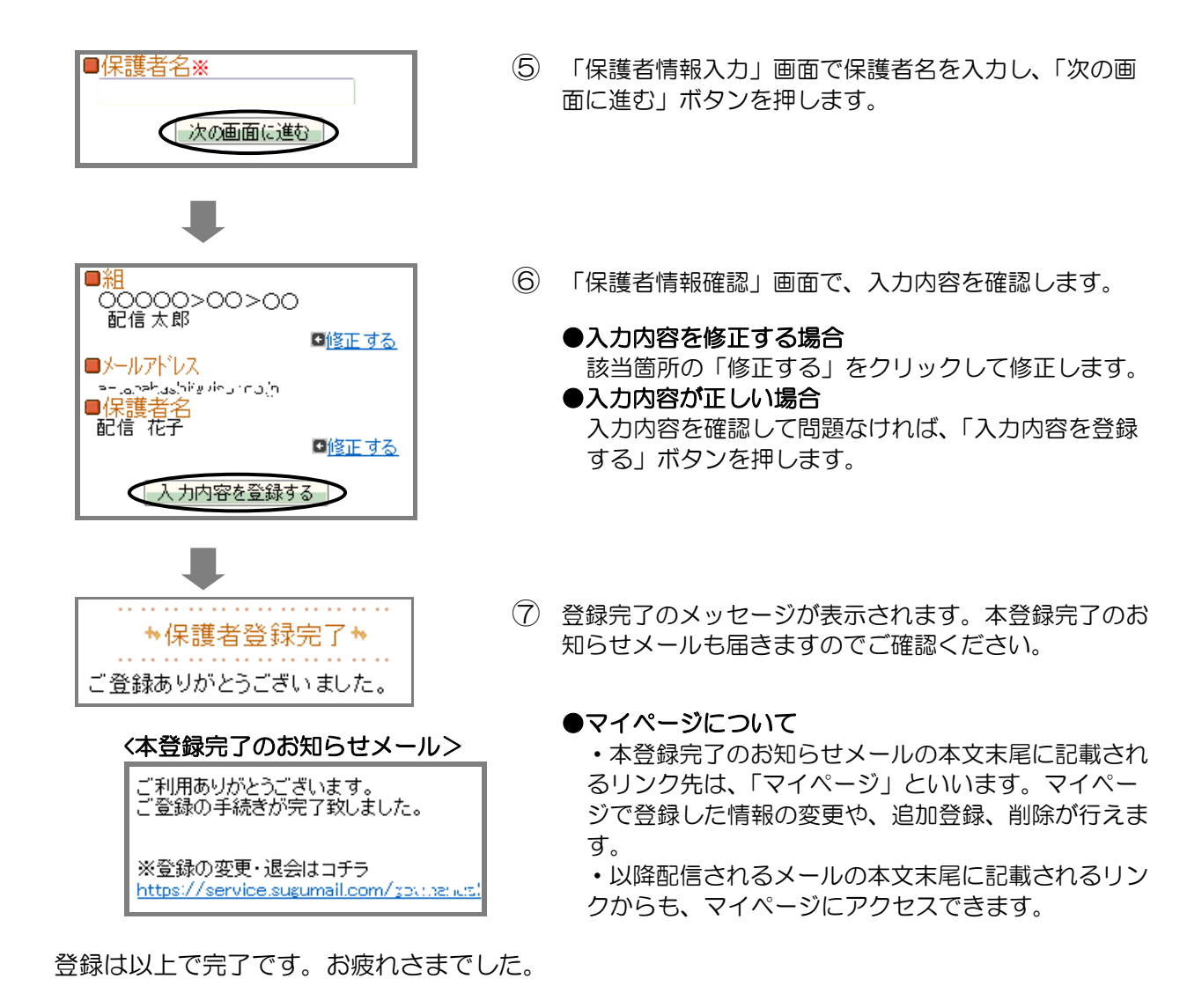

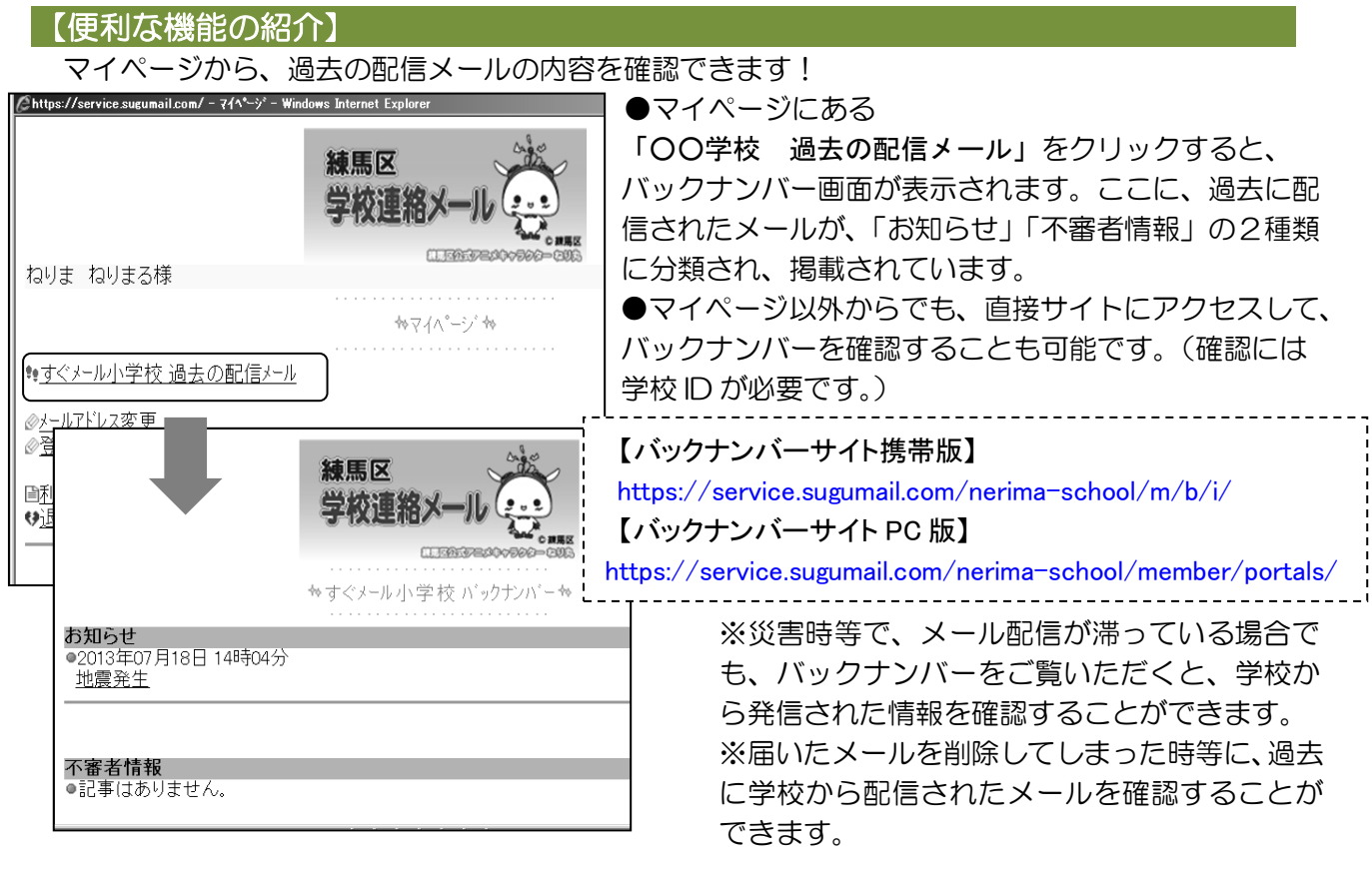

空メール送信、携帯電話会社別の迷惑メール設定方法、その他ご不明な点については、右 の QR コードを読み取るか URL を入力して、「よくあるお問い合わせ」をご覧ください。 https://service.sugumail.com/nerima-school/faq/m/ ※携帯会社ごとの迷惑メール設定の方法もご確認いただけます。

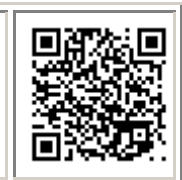

ルアドレスを変えたときは・・・」をご覧くだ

兄弟姉妹を追加

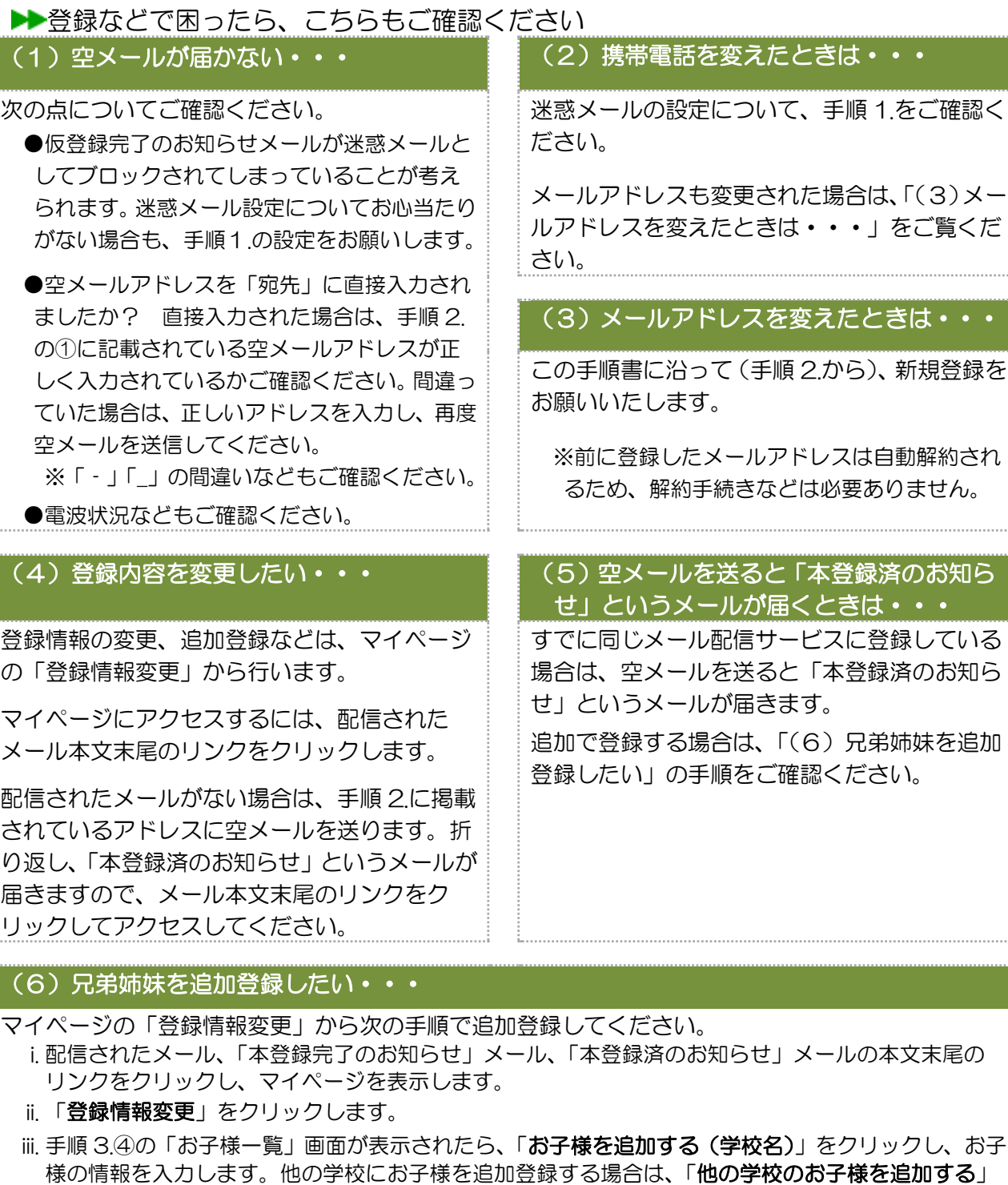

す)。 iv. 「保護者情報を更新しました」と表示されるまで画面をお進みください。別途、「登録情報変更のお 知らせ」というメールが届きますのでご確認ください。

をクリックして入力します(別途、登録する学校の学校 ID が記載された登録手順書が必要になりま